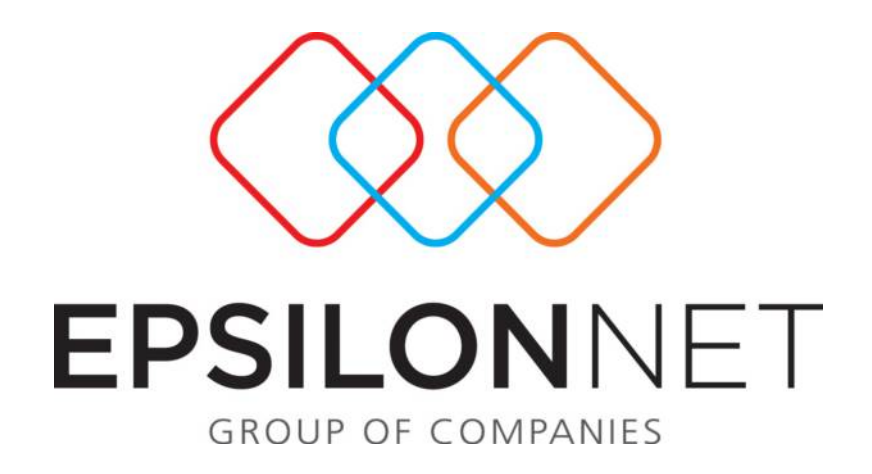

## Εφαρµογή **EXTRA**

## ∆ιαδικασία ∆ιαχείρισης Εκτύπωσης Ισοζυγίου Γενικού **-** Αναλυτικών Καθολικών

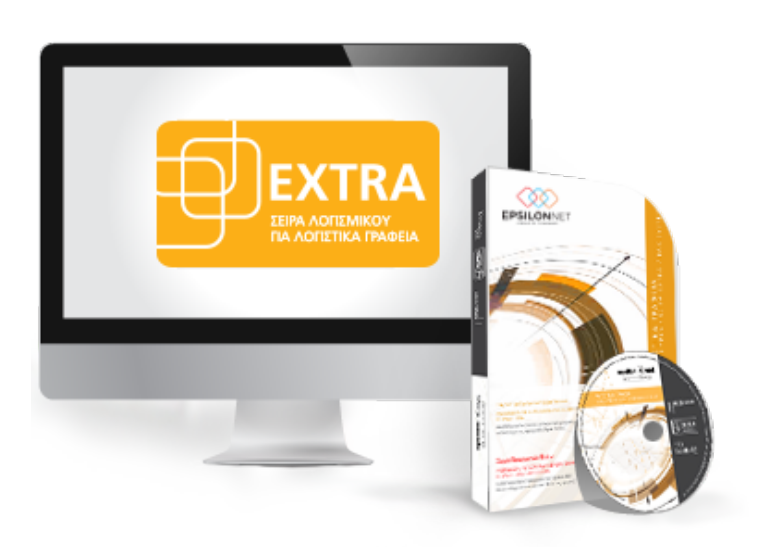

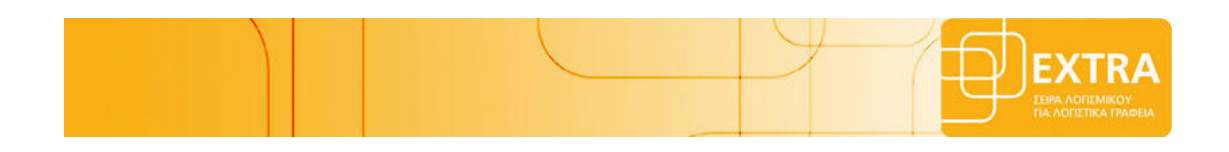

Το συγκεκριµένο εγχειρίδιο δηµιουργήθηκε για να βοηθήσει την κατανόηση της διαδικασίας διαχείρισης Εκτύπωσης Ισοζυγίου Γενικού *-* Αναλυτικών Καθολικών*.* 

Παρακάτω προτείνεται µια αλληλουχία ενεργειών την οποία ο χρήστης πρέπει να ακολουθήσει για να αξιοποιήσει τις δυνατότητες της εφαρµογής*.* 

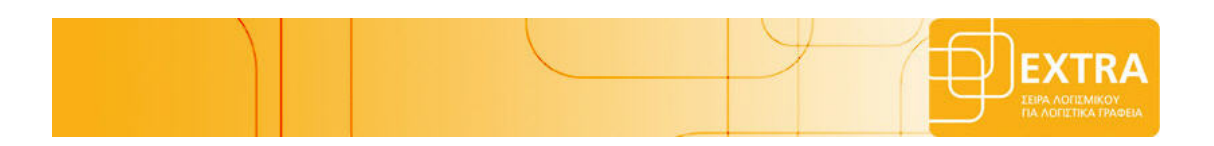

Επιλέγοντας από το Βασικό μενού «Εκτυπώσεις > Γενική Λογιστική > Ισοζύγιο Γενικού και Αναλυτικού καθολικού», εµφανίζεται ο παρακάτω πίνακας.

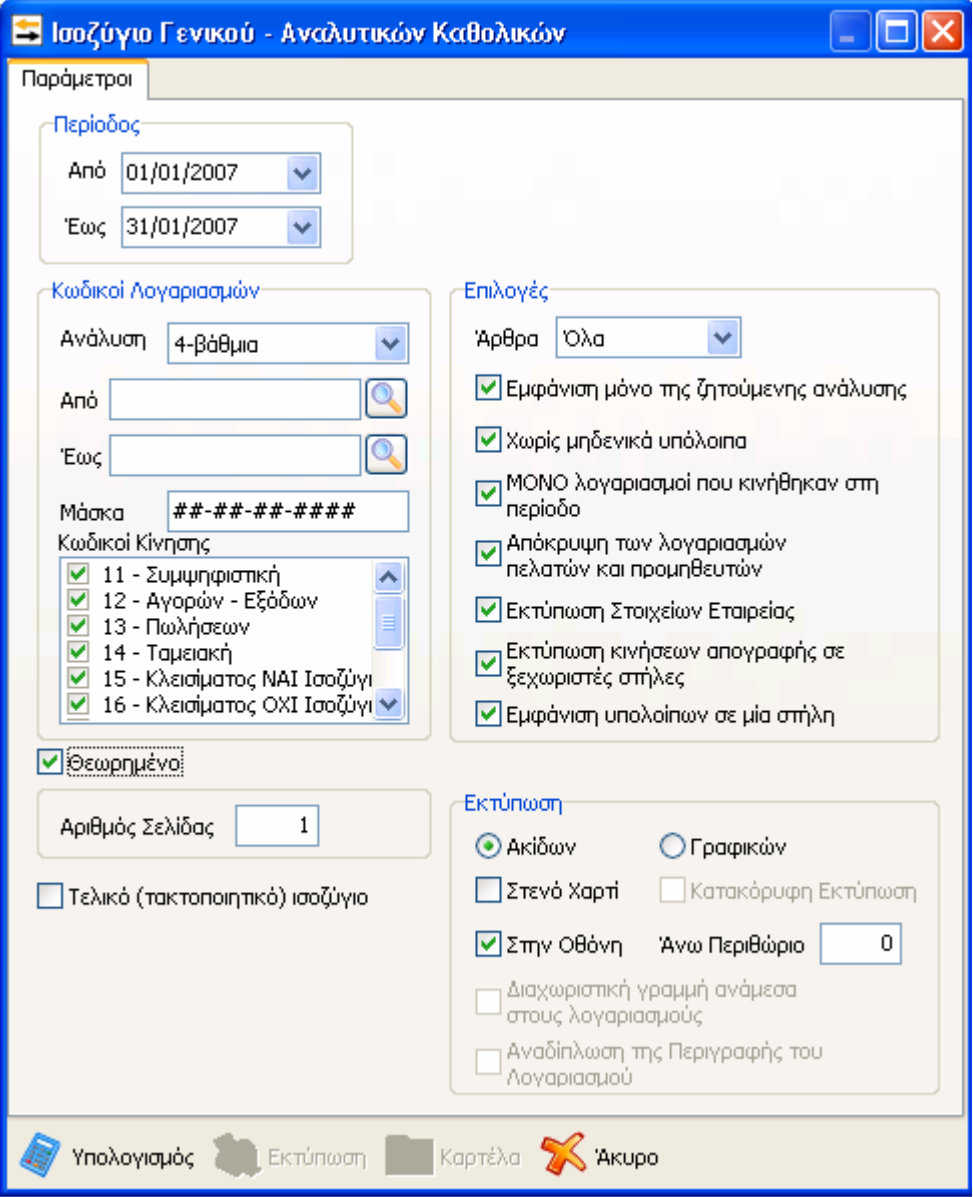

Με αυτή την επιλογή µπορούµε να εκτυπώσουµε το Ισοζύγιο Γενικού – Αναλυτικών Καθολικών. Αρχικά το πρόγραµµα µας εµφανίζει και εδώ τον πίνακα ρυθµίσεων της εκτύπωσης.

- .<br>✓ Όπως στις περισσότερες εκτυπώσεις, πρώτα ορίζουμε το επιθυμητό χρονικό διάστηµα. Αλλάζουµε την ηµεροµηνία πατώντας το βελάκι στην άκρη του πεδίου «Από Περίοδο» ή «Έως Περίοδο» και επιλέγουµε το χρονικό διάστηµα που επιθυµούµε.
- Κατόπιν επιλέγουµε τον βαθµό της ανάλυσης των λογαριασµών που θα συµµετάσχουν στο ισοζύγιο. Στα πεδία «Κωδικοί Λογαριασµών» µπορούµε να επιλέξουµε τους λογαριασµούς που θα περιληφθούν στο Ισοζύγιο.

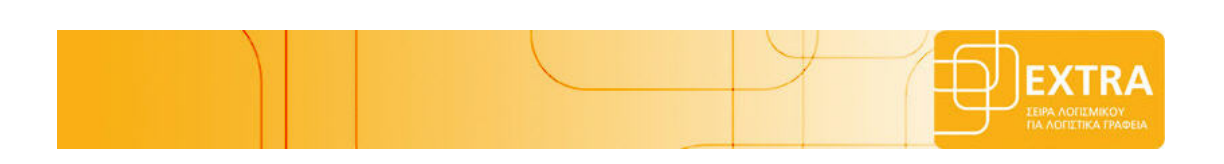

- Στα πεδία «Από», «Έως», δηλώνουµε τον µικρότερο και τον µεγαλύτερο κωδικό λογαριασµού, ώστε οι κωδικοί των λογαριασµών που βρίσκονται µεταξύ των δύο αυτών, να συµπεριληφθούν στην εκτύπωση.
- Στο πεδίο «Μάσκα» µπορούµε να ορίσουµε στην θέση που επιθυµούµε ένα ή περισσότερους αριθµούς που θα πρέπει να συµπίπτουν µε τους λογαριασµούς που θα εκτυπωθούν. Για παράδειγμα, την δεύτερη δίεση την αντικαθιστούμε με «9» (#9-##-##-####) ώστε να έχουµε όλους τους λογαριασµούς που αρχίζουν από 19, 29, 39, 49, 59, 69, 79 και 89).
- Στη συνέχεια στο πεδίο «Κωδικοί κίνησης» µπορούµε να επιλέξουµε τα είδη κίνησης των άρθρων γενικής λογιστικής που µας ενδιαφέρουν να φαίνονται στην τελική εκτύπωση. Στο πεδίο Άρθρα µπορούµε να επιλέξουµε αν θα περιληφθούν όλα τα άρθρα, τα προσωρινά ή τα οριστικά.
- Τέλος επιλέγουµε αν θα εµφανιστούν οι λογαριασµοί µόνο της ζητούµενης ανάλυσης, οι λογαριασµοί χωρίς µηδενικά υπόλοιπα ή µόνο οι κινήσεις των λογαριασµών που κινήθηκαν στην περίοδο, αν θα αποκρύψουµε λογαριασµούς πελατών και προµηθευτών που κινούνται και αν θα εκτυπωθούν και τα στοιχεία της εταιρίας. Στο «Άνω Περιθώριο» ορίζουµε το περιθώριο που θα έχει η σελίδα σε γραµµές. Όπως επίσης και εάν θέλουµε στην εκτύπωση να εµφανίζονται οι κινήσεις απογραφής σε ξεχωριστή στήλη τσεκάρουµε την επιλογή «Εκτύπωση κινήσεων απογραφής σε ξεχωριστές στήλες».
- Αν γνωρίζουµε τη σελίδα που θα εκτυπώσουµε, τότε πληκτρολογούµε τον αριθµό της στον «Αριθµό Σελίδας Βιβλίου».

Με την επιλογή Τελικό ( Τροποποιητικό) Ισοζύγιο θα πρέπει να επιλέξουµε µόνο τους κωδικούς κίνησης των οποίων οι εγγραφές επιθυµούµε να εµφανιστούν ως κινήσεις περιόδου, ενώ οι εγγραφές των υπολοίπων κωδικών κίνησης (που δεν θα επιλέξουµε) θα εµφανιστούν ως κινήσεις εκ µεταφοράς.

- Στην επιλογή «Εκτύπωση» έχουµε τη δυνατότητα να εκτυπώσουµε είτε σε εκτυπωτή «Ακίδων» είτε σε εκτυπωτή «Γραφικών».
- Επιπλέον δίνεται η δυνατότητα στην εκτύπωση του Ισοζυγίου γενικού και αναλυτικού καθολικού, σε εκτυπωτή γραφικών να εµφανίζεται ∆ιαχωριστική Γραμμή ανάμεσα στους λογαριασμούς επιλέγοντας την αντίστοιχη επιλογή στις

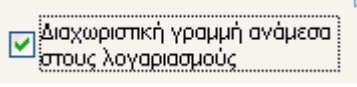

παραµέτρους της εκτύπωσης. - Τέλος στην εκτύπωση σε εκτυπωτή γραφικών δίνεται η δυνατότητα στον χρήστη να επιλέξει «Αναδίπλωση της περιγραφής του Λογαριασμού»<br><u>Δευθερίπλωση της Περιγραφής</u><br>**Δευθερίπ**λωση της Περιγραφής του

, στην περίπτωση όπου δεν επαρκή το µήκος του πεδίου για την εκτύπωση όλης της περιγραφής του λογαριασµού. Στην περίπτωση αυτή πραγµατοποιείται αναδίπλωση της περιγραφής και εκτυπώνονται όλοι οι χαρακτήρες της περιγραφής του Λογαριασµού.

- Η εµφάνιση των αποτελεσµάτων µπορεί να πραγµατοποιηθεί και στην οθόνη. Επιλέγοντας «Υπολογισµός» εµφανίζεται στην οθόνη ο πίνακας προεπισκόπησης πριν την εκτύπωση της κατάστασης «Ισοζύγιο Γενικού – Αναλυτικών Καθολικών».

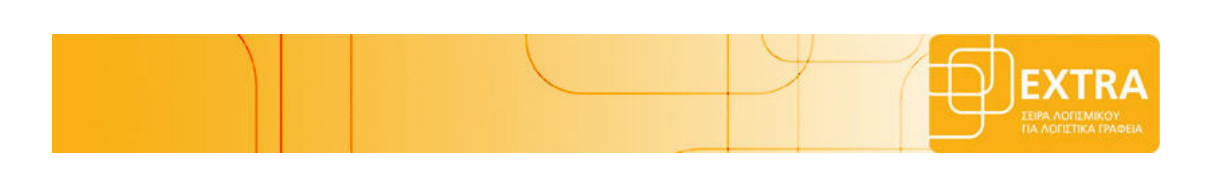

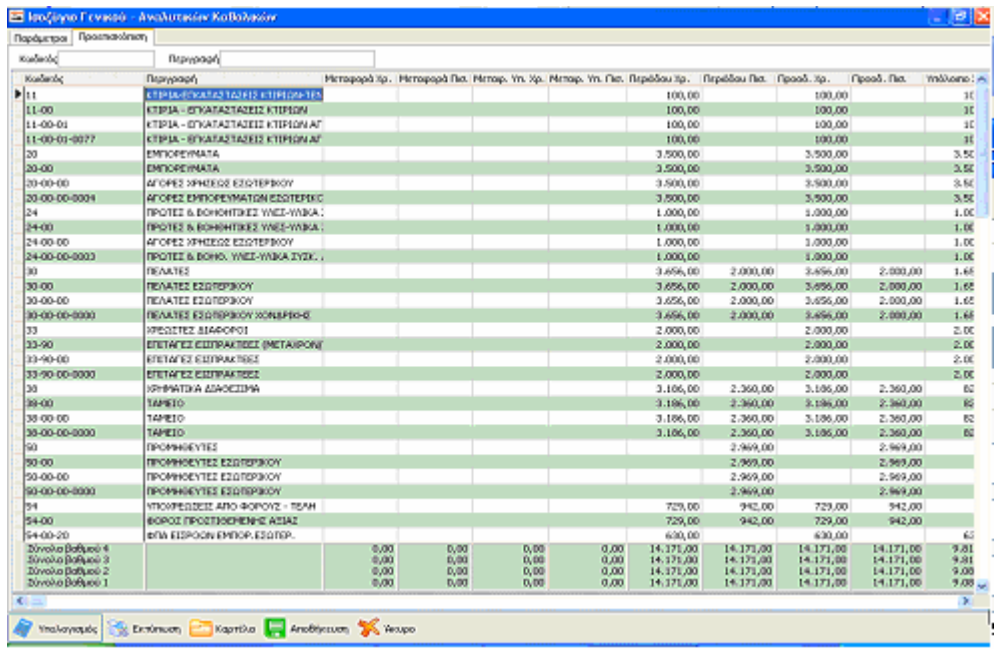

- Μέσα στον πίνακα αυτό µπορούµε να κάνουµε κλικ πάνω σ' ένα λογαριασµό που µας ενδιαφέρει και αυτόµατα να εµφανιστεί ο παρακάτω πίνακας.

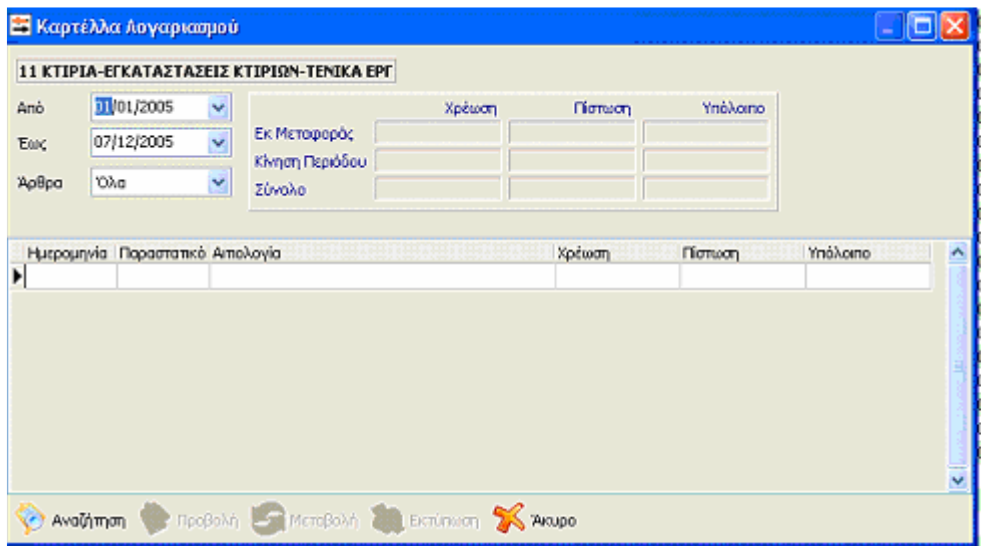

Η ίδια διαδικασία ακολουθείται αν επιλέξουµε το πλήκτρο «Καρτέλα».

Μέσα από αυτόν τον πίνακα µπορούµε να αναζητήσουµε την καρτέλα κίνησης του λογαριασµού επιλέγοντας είτε όλα τα άρθρα, είτε τα προσωρινά, είτε τα οριστικά.

- Εάν επιλέξουµε µια κίνηση από την καρτέλα του λογαριασµού ενεργοποιούνται οι επιλογές «Προβολή», «Μεταβολή» και «Εκτύπωση» όπου έχουµε τη δυνατότητα να προβάλουµε ή να µεταβάλουµε ή να εκτυπώσουµε τη συγκεκριµένη εγγραφή.

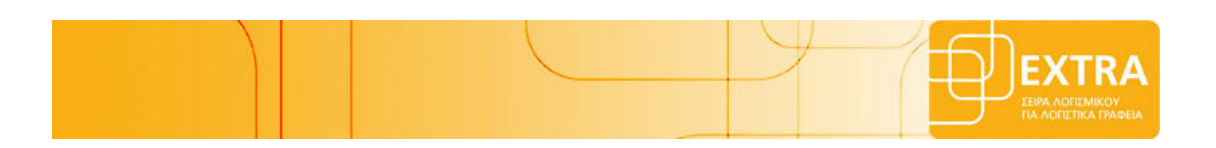

- Εάν µεταβάλουµε τη συγκεκριµένη εγγραφή που έχουµε επιλέξει κι επανέρθουµε στον πίνακα προεπισκόπησης τότε παρατηρούµε πως η µεταβολή που µόλις έγινε στο συγκεκριµένο άρθρο επηρεάζει και µεταβάλει και τα αποτελέσµατα του συγκεκριµένου πίνακα προεπισκόπησης.

- Με το πλήκτρο «Εκτύπωση» εµφανίζονται τα αποτελέσµατα των επιλογών µας είτε στον εκτυπωτή είτε στην οθόνη ως προεπισκόπηση της εκτύπωσης.

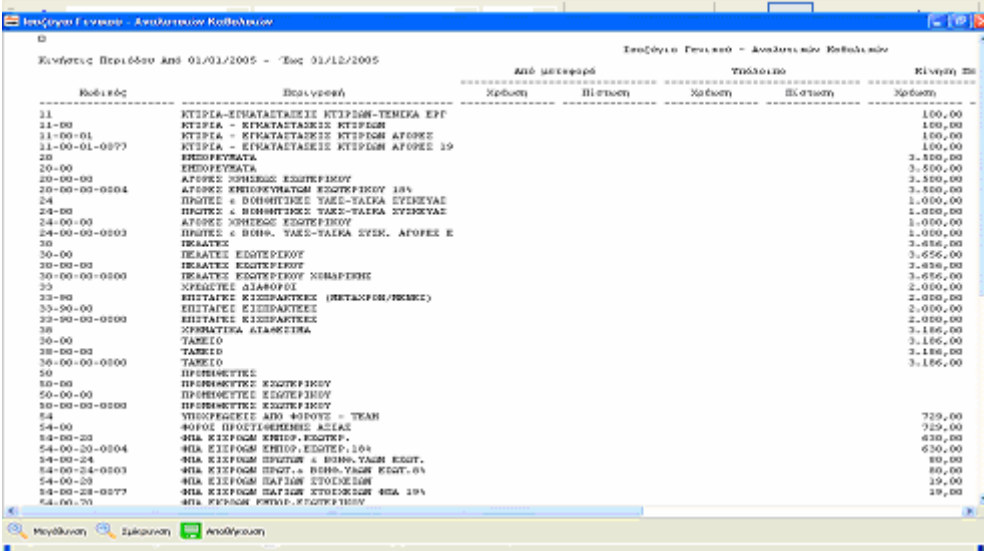

Επίσης υπάρχει η δυνατότητα µέσα από την εφαρµογή, να αποθηκεύσουµε σε κάποια περιοχή του δίσκου, ή στην επιφάνεια εργασίας το αρχείο της εκτύπωσης στη µορφή που επιθυµούµε π.χ. txt, xls, qrp κι έτσι να εκτυπώσουµε σε διαφορετική µορφή από αυτή του προγράµµατος.

Αυτό πραγματοποιείται εάν κάνουμε κλικ στο εικονίδιο **6** όπου στην συνέχεια εµφανίζεται το ακόλουθο παράθυρο για να επιλέξουµε τη µορφή αρχείου που επιθυµούµε να εκτυπωθεί το Ισοζύγιο Γενικού και Αναλυτικού Καθολικού.

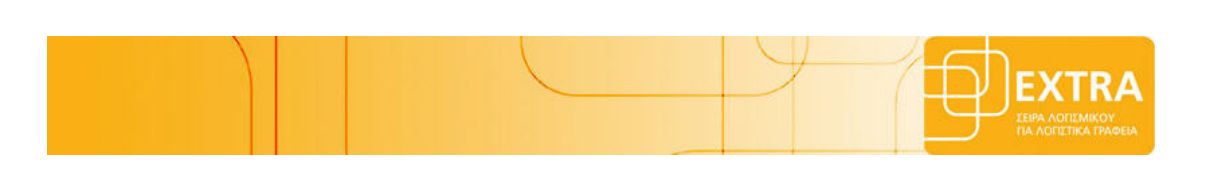

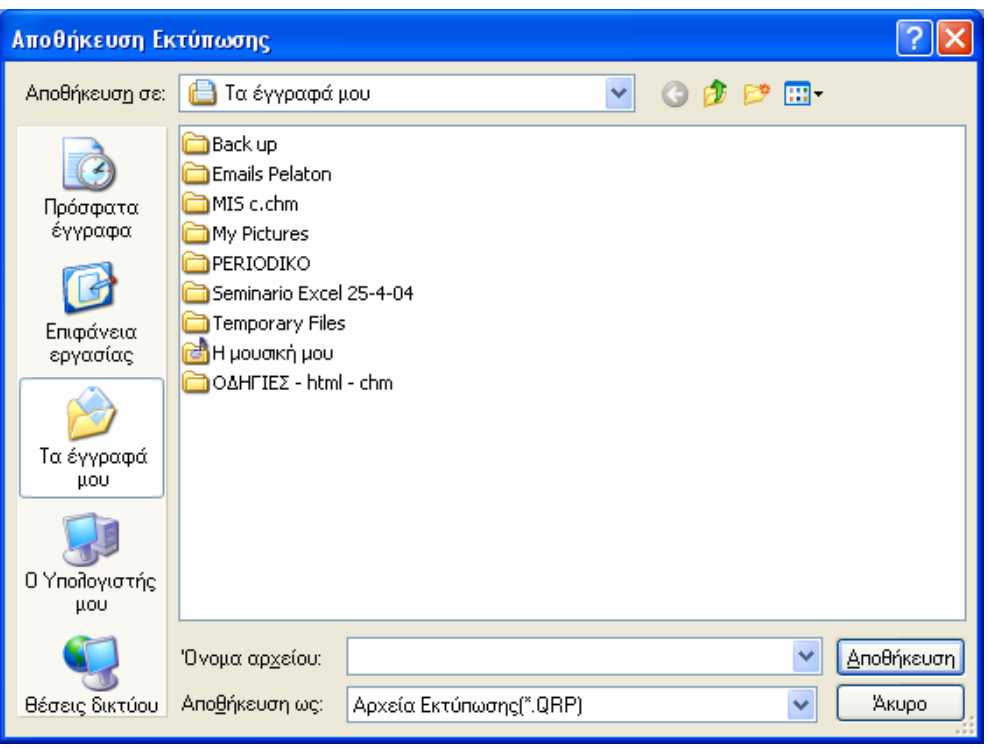